Georgia Center for Inclusive<br>Tech Design and Innovation

# **AccessText Network is here to help! E-Text Accommodations 101**

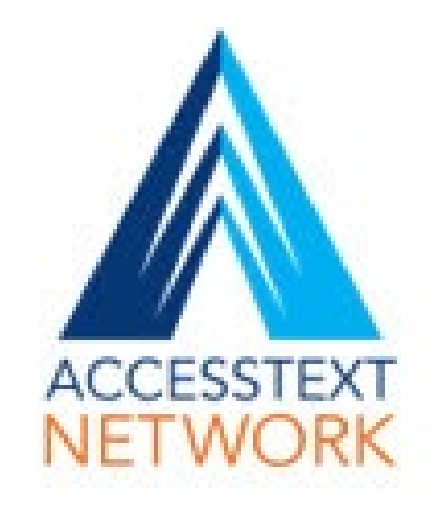

**Presenters: Dawn Evans, ATN Coordinator Carolyn Phillips, Co - Director CIDI**

**CREATING THE NEXT<sup>®</sup>** 

#### **What are Print-Related Disabilities?**

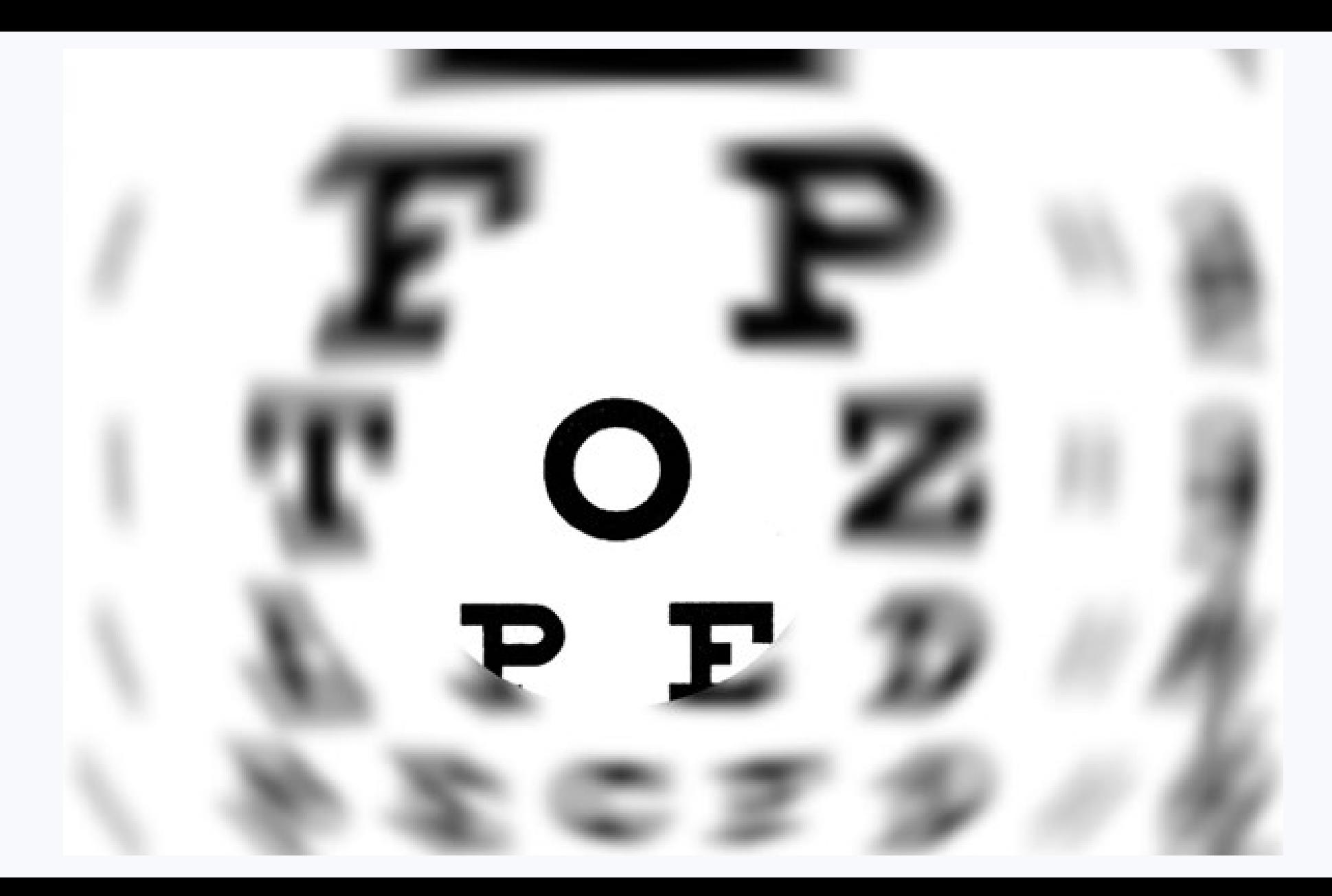

#### **What are Alternate Formats?**

- •EPUB, PDF, DOC
- •Braille (braille file or embossed)
- •Audio (MP3 or Daisy)
- •Large Print
- •Tactile Diagrams

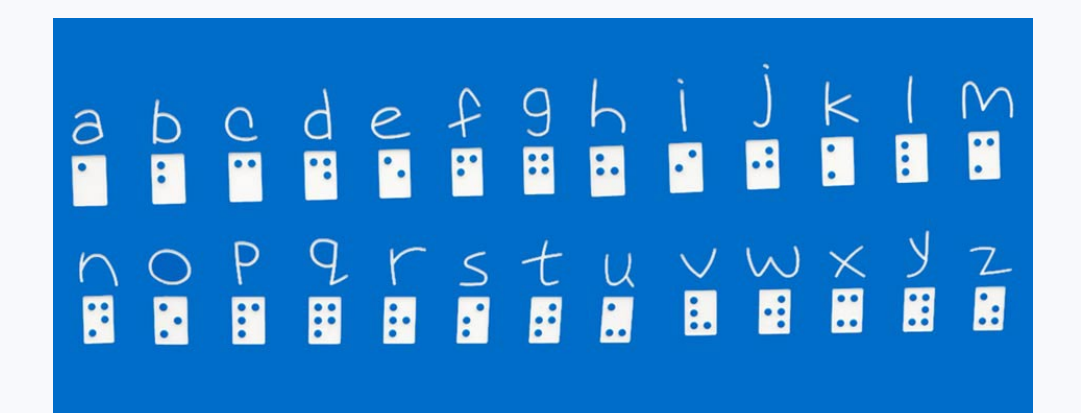

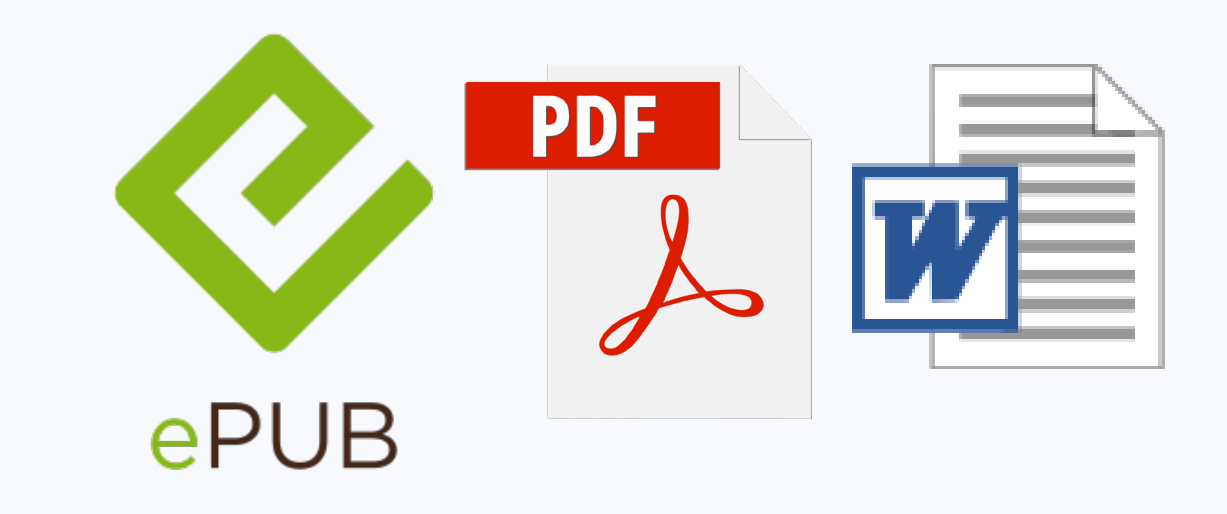

#### **Which Alternate Format is Best for your Student?**

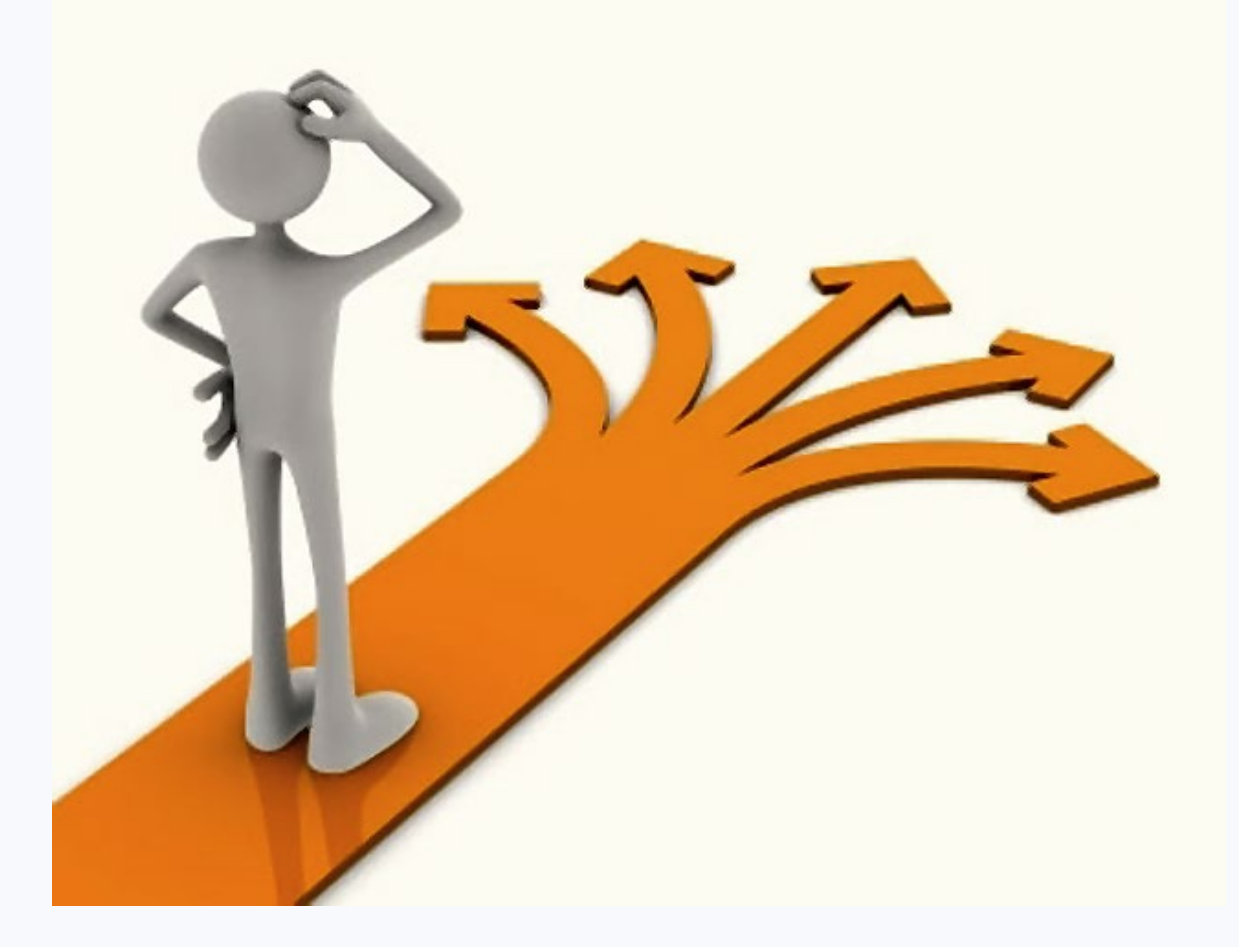

Depends on:

- Disability
- Assistive Technology
- Preference
- STEM?

**How to Obtain Alternate Formats?**

#### **AccessText Network DEMO**

#### **Requests**

#### Add a Request for this Title

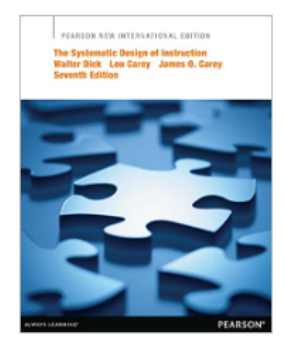

\* Request Type  $\Theta$ 

**A** Student and Course

\* Student ID <sup>O</sup>

Course

**Notes** 

**Publisher File** 

The Systematic Design of Instruction, 7th Edition

Walter Dick / Lou Carey / James O. Carey ISBN-10: 1292041250 ISBN-13: 9781292041254 C 2013 Publisher: Pearson Education

\* Format Requested

PDF

 $\checkmark$ 

Custom Fields

Student Name <sup>O</sup>

Instructor

Which request type should I choose?

#### Publisher File

Choose Publisher File if you need an electronic file for the printed book. Choosing this request type requires you to specify the format of the electronic file you would like to receive. This is the default request type.

Permission to Scan Print Material

 $\checkmark$ 

**Student Disability** 

 $\bullet$ 

**Term** 

Choose Permission to Scan Print Material if you do not want the publisher to send you an electronic file for the printed book, but instead want the publisher to grant you permission to scan the printed book.

 $\bigcirc$  Permission to Redistribute **Alternative Text** Choose Permission to Redistribute Alternative Text if you already have an electronic file for the printed book, but you need to distribute the electronic file to another student.

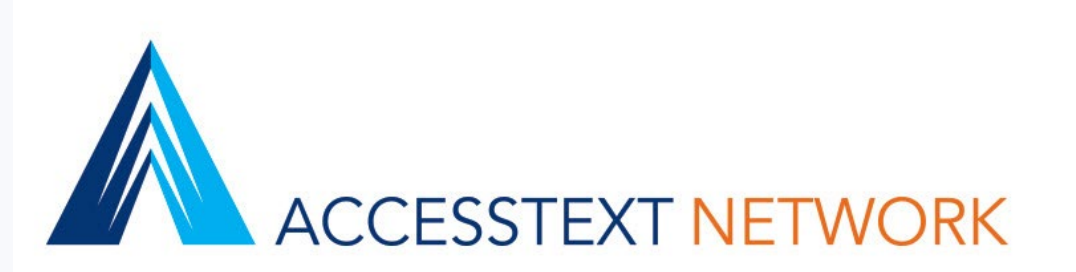

## **AccessText Network Publishers**

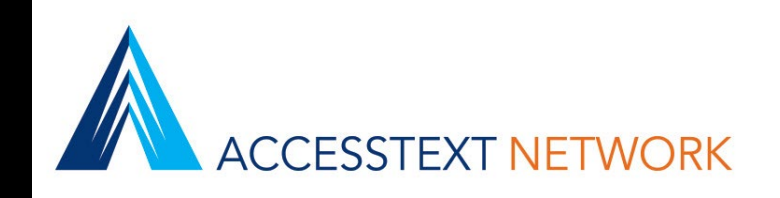

#### Charter Members

- 1. Pearson Education
- 2. Cengage Learning
- 3. McGraw Hill US
- 4. W. W. Norton
- 5. Elsevier
- 6. Wiley
- 7. Macmillan Higher Education
- 8. SAGE Publications

#### Additional Members

- 1. American Hospital Association
- 2. American Occupational Therapy Association Press (AOTA Press)
- 3. American Psychological Association
- 4. CABI
- 5. Cicero Books
- 6. Crossroad Publishing Company
- 7. Difusion SL
- 8. Emerald Publishing
- 9. F. A. Davis Company
- 10. FIT Publishing
- 11. Guilford Publications
- 12. Hackett Publishing Company
- 13. Harvard University Press
- 14. Hawkes Learning
- 15. Human Kinetics, Inc.
- 16. Jones & Bartlett Learning
- 17. Kogan Page
- 18. Labyrinth Learning
- 19. Lynne Rienner Publishers
- 20. McGraw Hill Canada
- 21. PlanningShop
- 22. Quintessence Publishing
- 23. Ramsey Education Solutions, The Lampo Group, Inc.
- 24. Sagamore-Venture
- 25. SLACK Incorporated
- 26. Springer Publishing
- 27. Taylor & Francis Books
- 28. University of Michigan Press
- 29. Vista Higher Learning
- 30. Wolters Kluwer Health

### **Pause Before Adding a New Title Record to ATN**

- Since the publisher did not previously have access to this title record you are about to  $add -$  there is no way they could have already stored files on it, thus there is no possibility of your request for this ISBN to be auto-fulfilled.
- Pause for a moment and research whether there is a better related ISBN to request.
- Aim for the student edition, printed ISBN rather than a digital product or bundle ISBN.
- It could mean the difference between immediate fulfillment versus waiting.

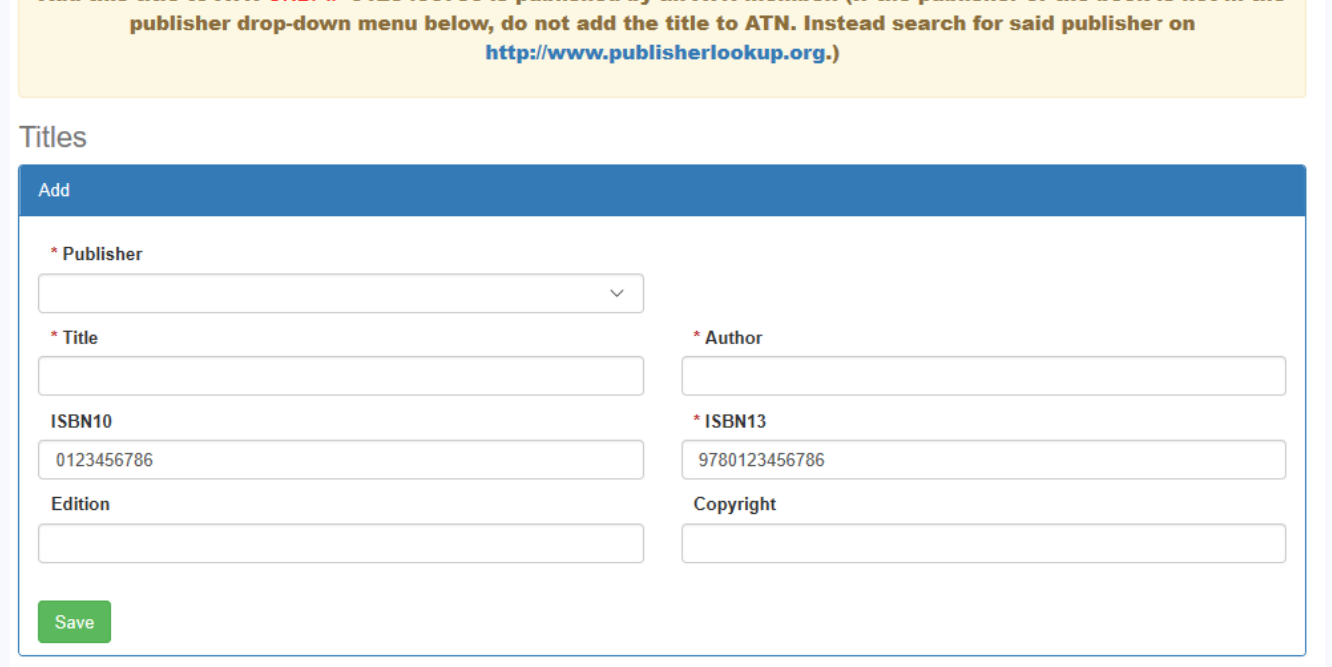

IF 0123456786 is published by an ATN member. (If the publisher of the book is not in the

# **ATN's Advanced Title Find**

**Property** 

- Click on Titles > All Titles > in the left pane.
- Click on Advanced Find in the top right corner.
- Type in anything into the 'Find Title or Author' field on your dashboard and click Go. Now click on the Advanced Find button in the top right corner.
- Add as many criteria as you wish.
- Click Find
- Open the best bets (non-bundles/noncustoms) in a new tab to see if any of them are related to other titles. If you find one – request it because it very likely means there are files stored!

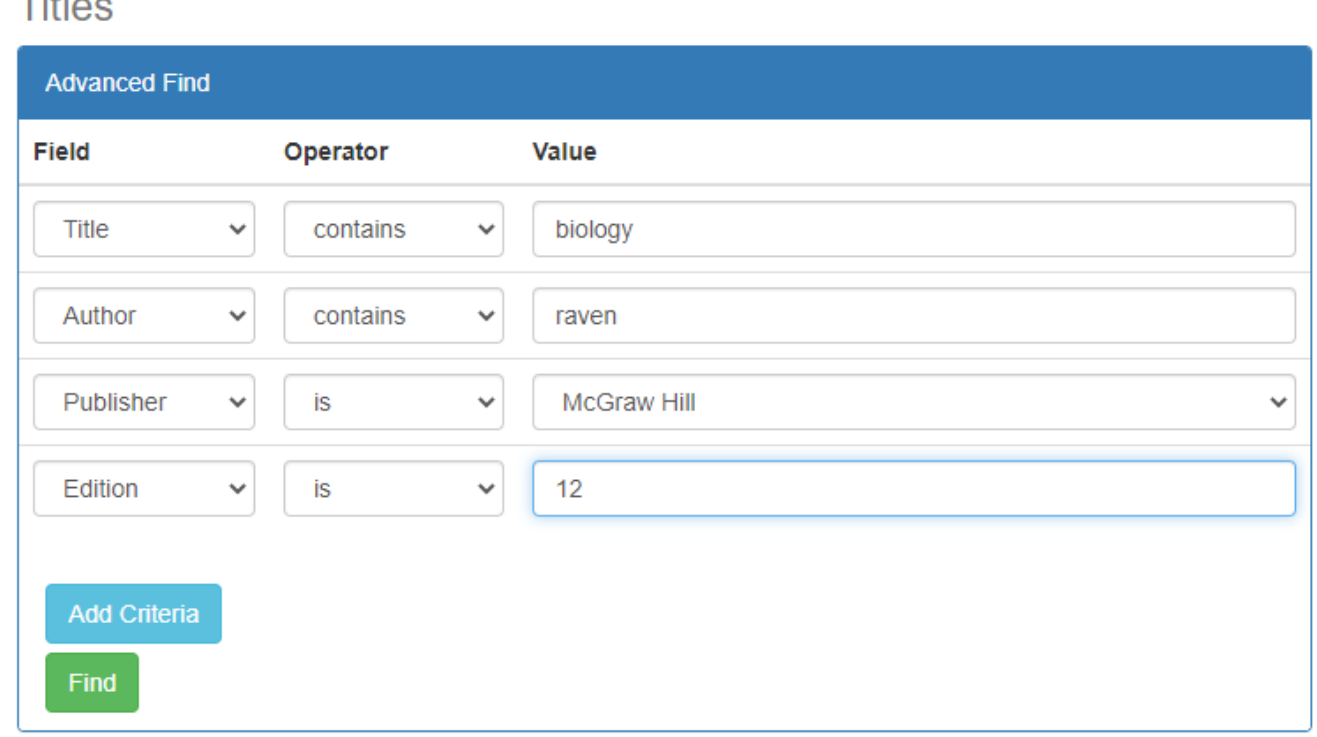

# **Accessible Textbook Finder**

#### <https://accesstext.org/accessible-textbook-finder>

The Accessible Textbook Finder searches multiple organizations for a title:

- AccessText Network
- Center for Inclusive Design & Innovation
- Bookshare
- Learning Ally
- Louis database
- National Library Service
- Open Library
- Project Gutenberg
- RedShelf
- **VitalSource**

#### **Accessible Textbook Finder**

Search **Search By ISBN ISBN** 9781429242165 **Search** 

ne > Accessible Textbook Finder

#### **Search Tips**

- . 10 or 13 digit ISBN search is the most precise way to locate a boot
- . Try searching by title if you do not get results with an ISBN.
- . Title searches return up to five matches per source.

#### **Results**

Search results where isbn is 9781429242165

#### **AccessText Network**

▶ Abnormal Psychology

#### **Request Information**

AccessText members can request an electronic file of this title from t format from publishers is unlocked PDF, and the average response tir file they are usually able to grant permission to scan.

#### **Bookshare**

• Abnormal Psychology (Second Edition)

#### **Outsource to an Alternate Media Center**

**The Center for Inclusive Design & Innovation (CIDI) is available to provide the following services for Disability Services Offices:**

- **E-Text Services**: we transform textbooks, supplements, journals, brochures, manuals basically any print material – into a variety of accessible electronic formats, including PDF, DOC, EPUB, DAISY, HMTL, and PowerPoint files.
- **Braille Services** produce timely, cost-effective, high-quality electronic and embossed Braille and custom tactile graphics.
- **Captioning and Described Media Services** make classroom lectures, meetings, labs, or webinars fully accessible for deaf or hard-of-hearing and provide post-production transcripts, captioning, and described video.
- **ICT Accessibility Compliance Consultations** focus on the accessibility needs of organizations, offering technical assistance, customer support, and evaluation of overall website accessibility.

# **File Accessibility**

#### **Software You Will Need**

- **Thorium Reader** for opening EPUBs
	- <https://www.edrlab.org/software/thorium-reader/>
- **Acrobat Pro DC** for editing PDFs
	- <https://www.adobe.com/acrobat>
- Various Assistive Technology for testing files (ie. NVDA, JAWS, ClaroRead, TextHelp, NaturalReader, Kurzweil…)

#### **EPUBs**

Unlike publisher PDFs and DOCs - most, if not all, of the accessibility remediation work is already done in the EPUB file format!

- Correct reading order
- Linked TOC for easy navigation
- The appearance of the text can be modified.
- **Reflowable**
- Alternate text for images (usually)
- Many publishers are coding in the corresponding print page number for navigation. (if they're not – please tell them.)

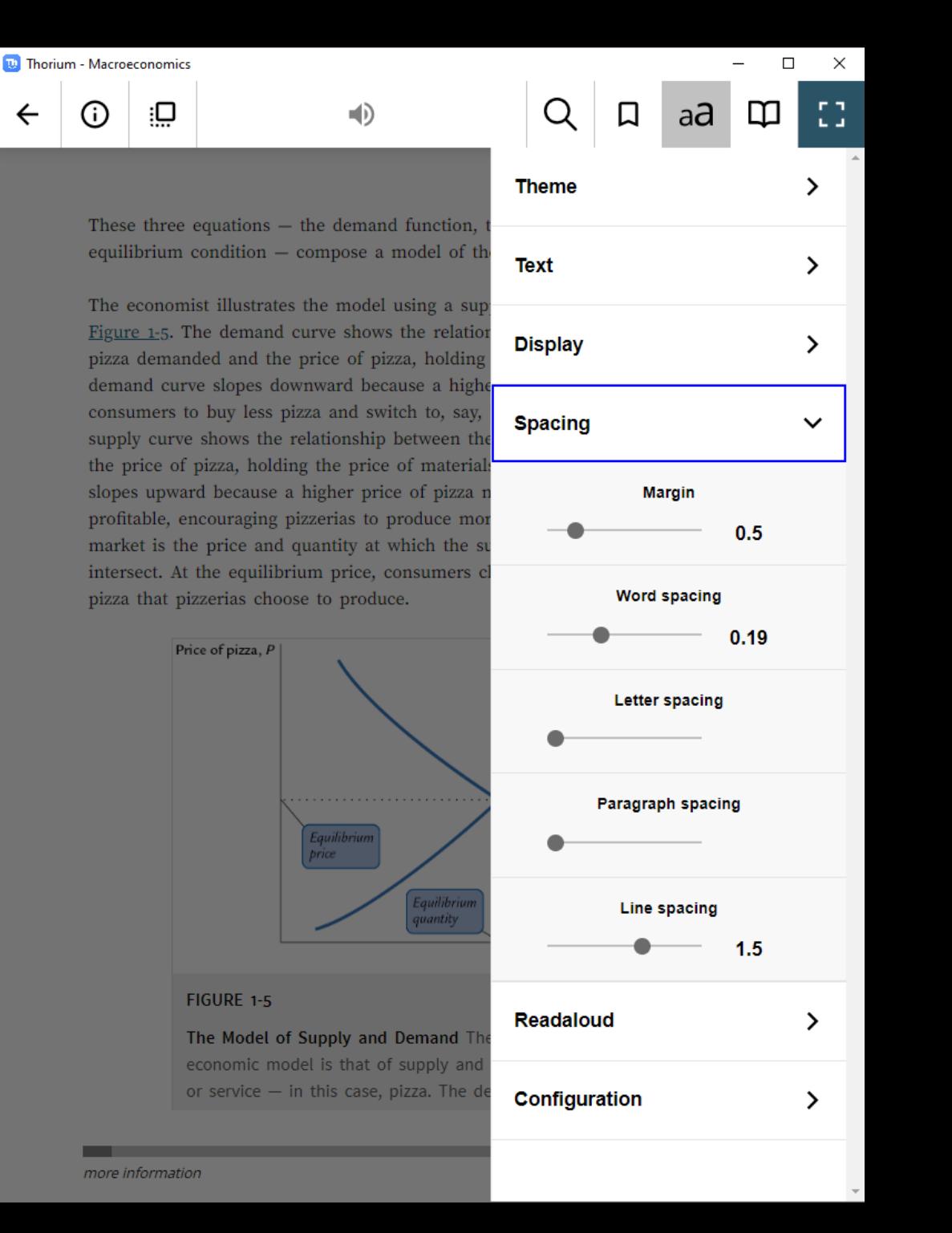

#### **Publisher PDFs**

- Page Numbers
- Bookmarks
- Auto-tagging
- Reduce file size
- Split into chapters if needed
- Advanced Tagging if needed or run through Optical Character Recognition software such as ABBYY FineReader.
- Alternative Text for Images

## **Page Thumbnails Pane in Acrobat**

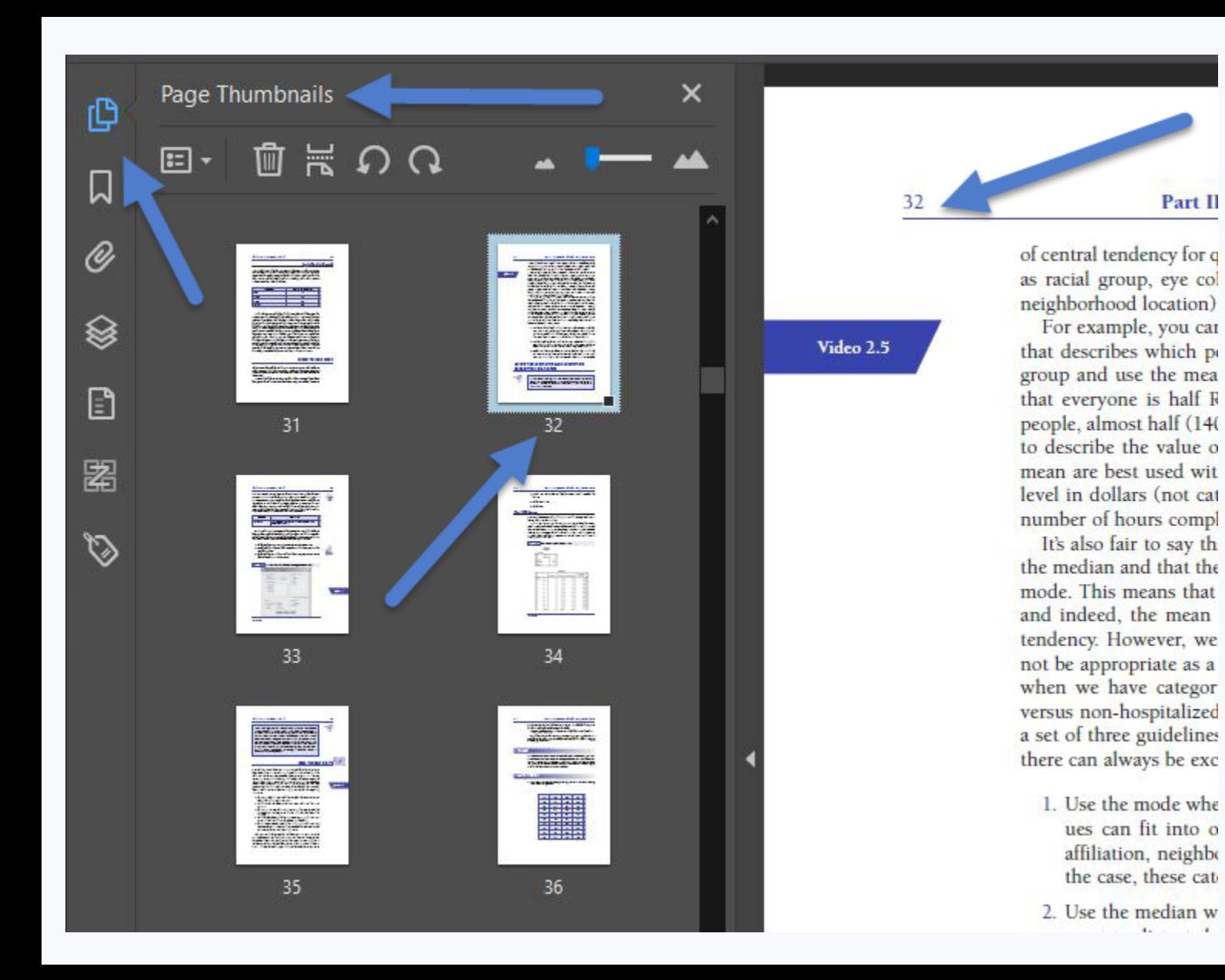

#### **How to Get the Acrobat Page Numbering to Match the Book's Page Numbering:**

- Select all pages that have a lower-case roman numeral numbering. Right click and choose "Page Labels"
- Change the style to i, ii, iii…
	- Now go to the end of the book and make sure the page numbers are accurate and if not, continue to use the Page Labels dialog box to fix them.

#### **Bookmarks Pane in Acrobat**

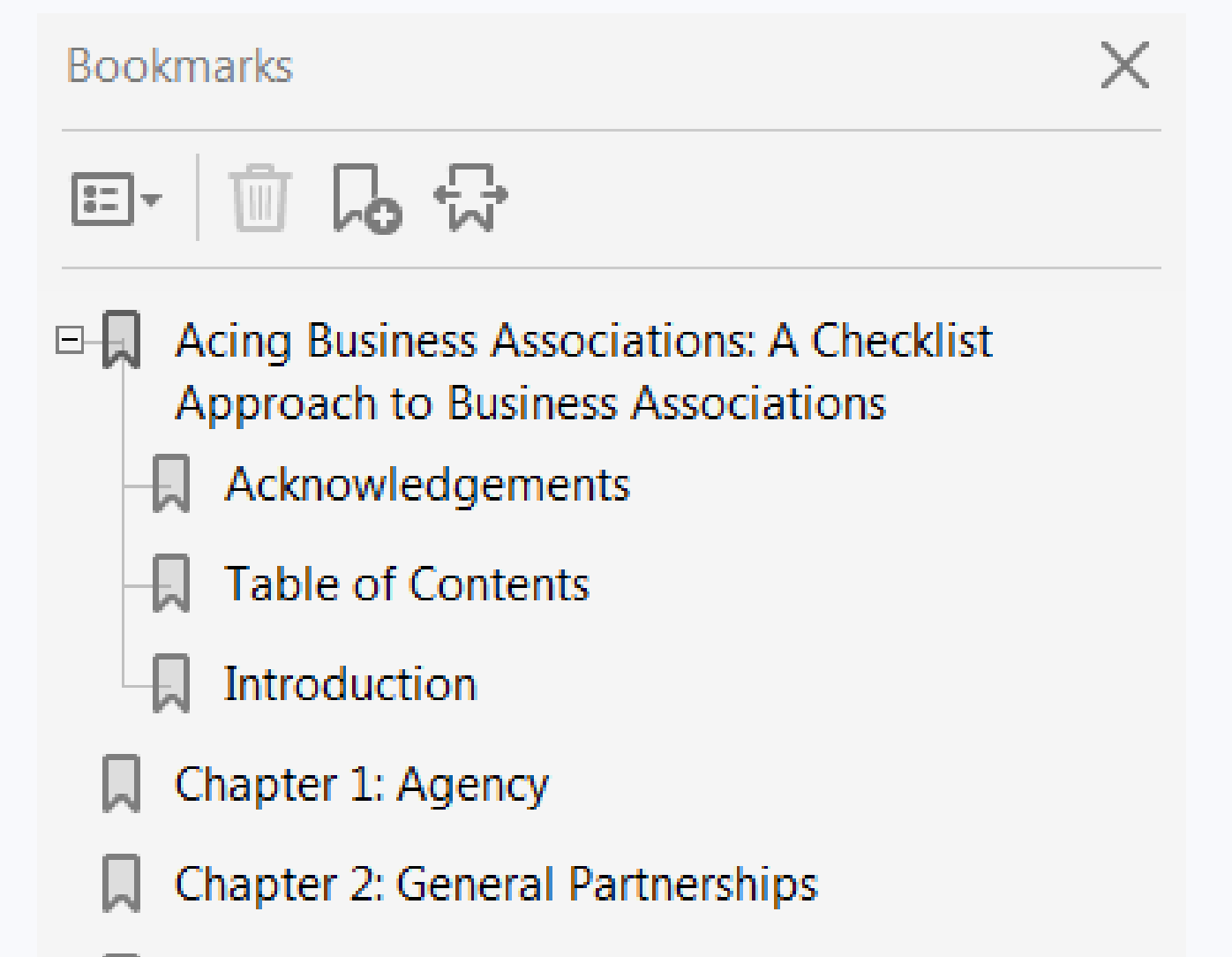

Chapter 3: The Structure of the Corporation

- Highlight text and right click, or press CTRL + B, to create bookmarks.
- To adjust the hierarchy, drag them up and under the "parent bookmark" so they appear indented.
- You can edit the text of a bookmark, to include the word "Chapter" for instance.

### **Tags Pane in Acrobat**

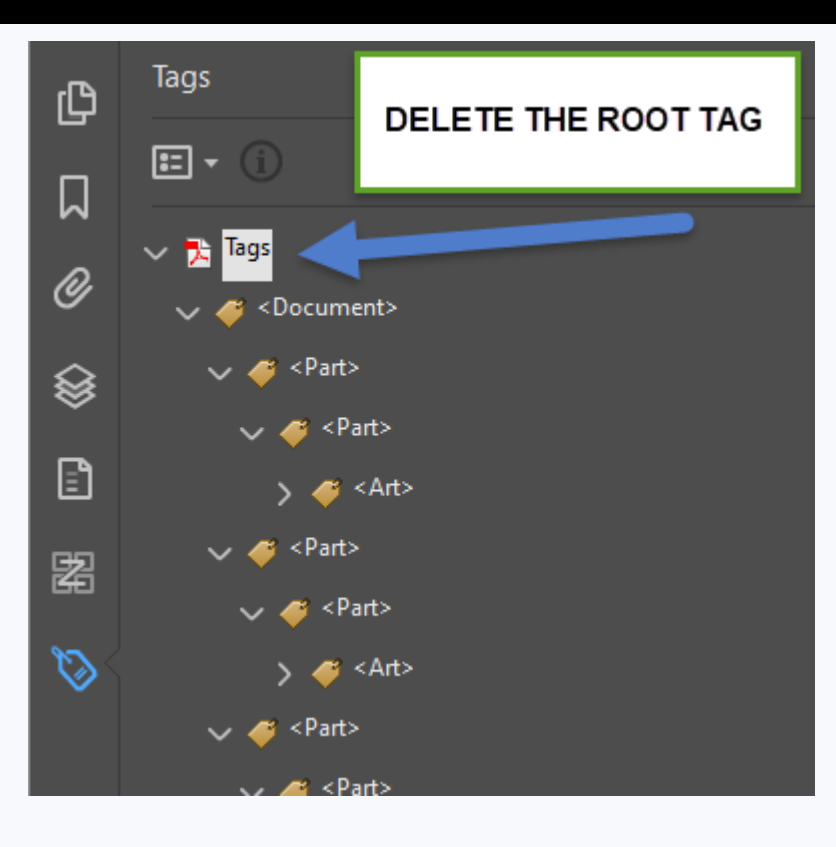

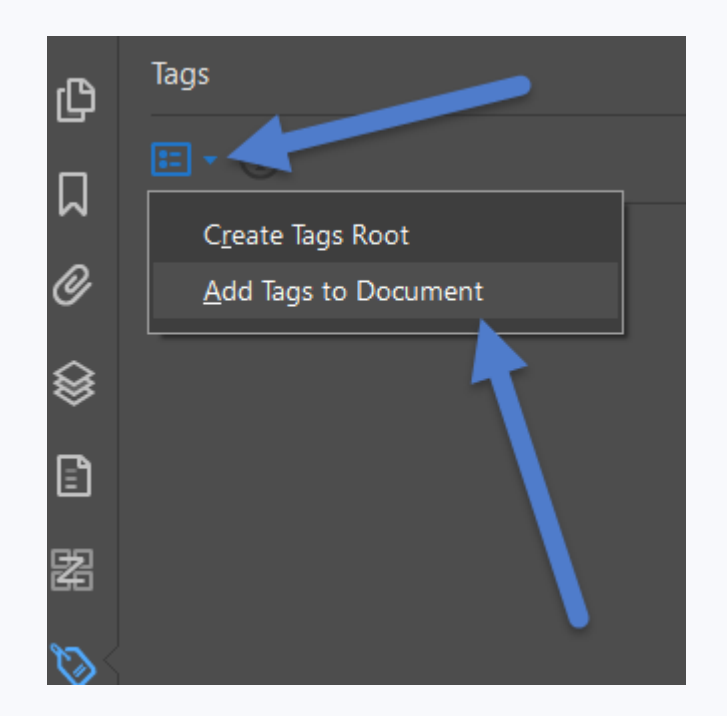

- 1. Inspect the tags. If they are good, leave them be.
- 2. The vast majority of Publisher PDFs do not have good tags. In this case, right click on the root tag and press delete.
- 3. Then click the Tag Options icon and select "Add Tags to Document"

Auto-tagging can fix many problems such as reading order issues and "blank page" problem with TTS.

### **Reducing the Size of a PDF Using Acrobat**

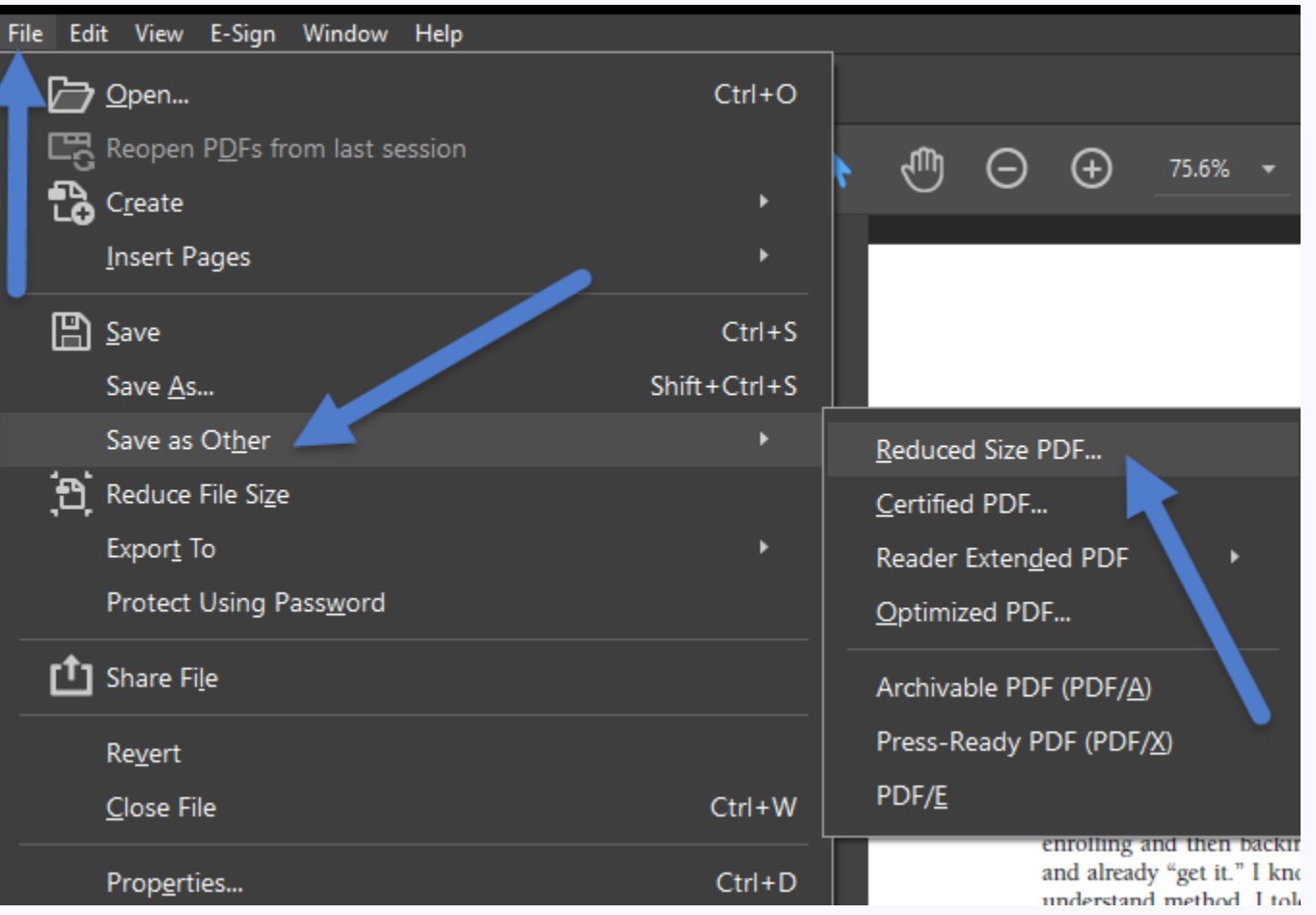

If the file is very large, it may be wise to reduce its size so that your student will have an easier time using it.

- 1. Click on File > Save as Other > Reduced Size PDF.
- 2. If this doesn't get the file small enough, then you can split the one PDF for the entire book into one PDF for each chapter of the book  $\rightarrow$

# **Splitting a PDF into Chapters**

பி

口

 $^{\mathscr{O}}$ 

❀

 $\boxdot$ 

閣

 $\heartsuit$ 

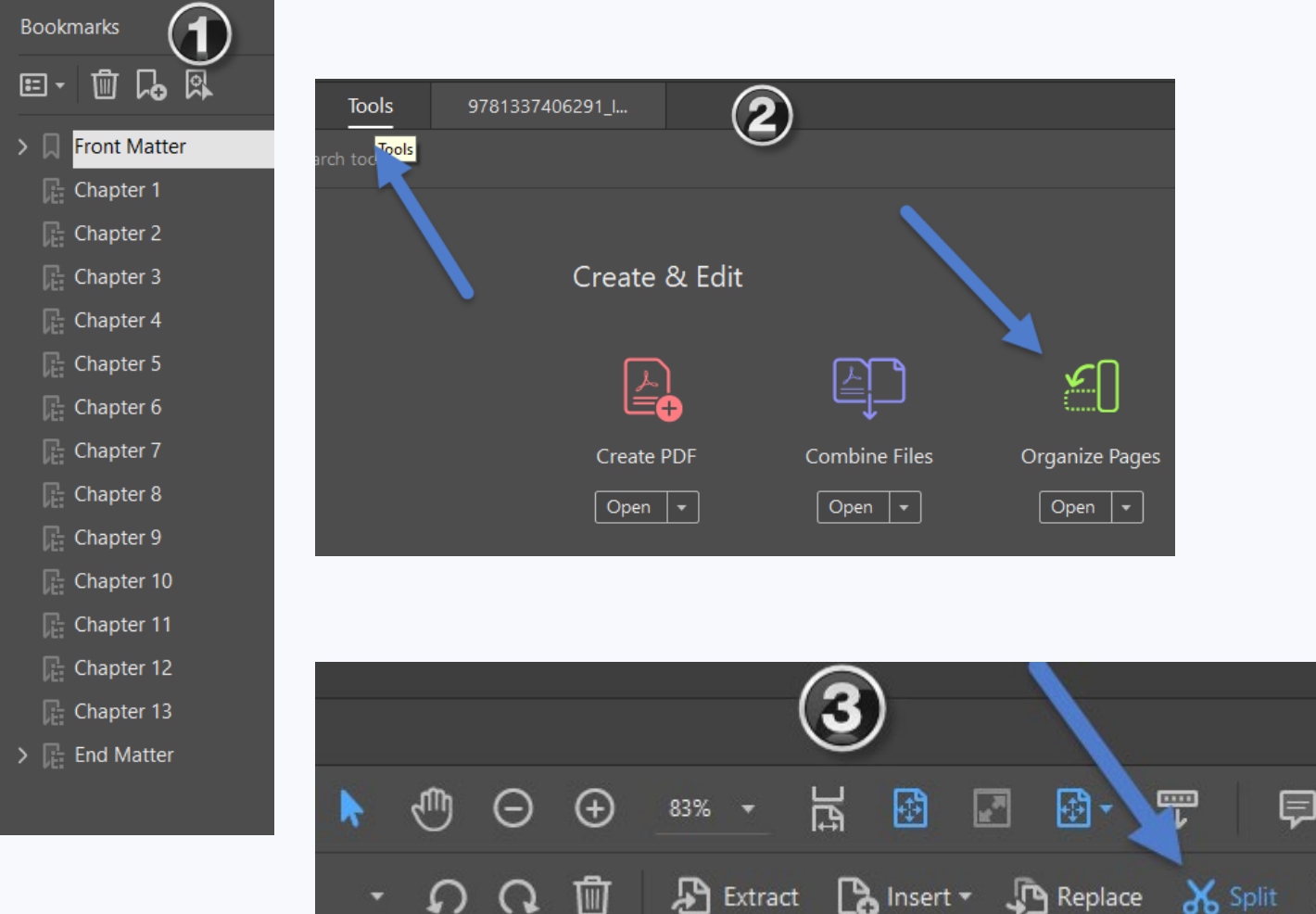

ш

உ

extract

- 1. First make sure that your bookmarks are organized in a way that you can split the file by its top-level bookmarks.
- 2. Click on Tools, then Organize Pages.
- 3. Click on Split

 $\chi$ 

0

 $\left| \bullet \right|$  More  $\ast$ 

# **Splitting a PDF into Chapters, continued**

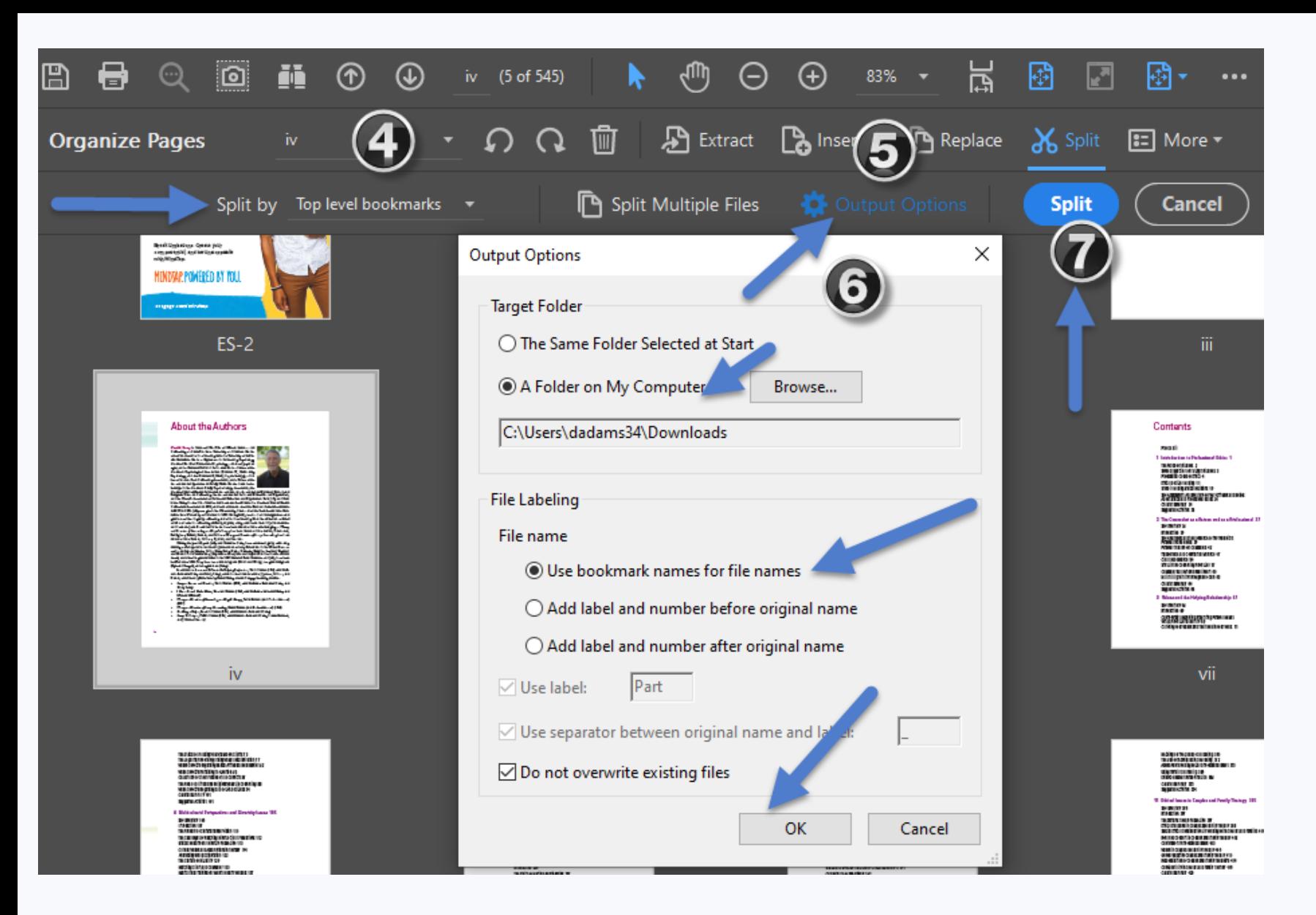

- 4. Split by "Top level bookmarks"
- 5. Click on "Output Options"
- 6. Choose where the files will be saved on your computer. And select "Use bookmark names for file names," then click OK.
- 7. Click on the blue Split button.

# **Advanced Tagging of a PDF**

Every element in the file gets an appropriate tag. <H1> is for a Level one Heading. <P> is for a paragraph. <Lbody> is for the body of a list item. Etc…

- VERY TIME CONSUMING
- STEEP LEARNING CURVE.

**Easier Alternative = Run the PDF through ABBYY FineReader and export a DOC.**

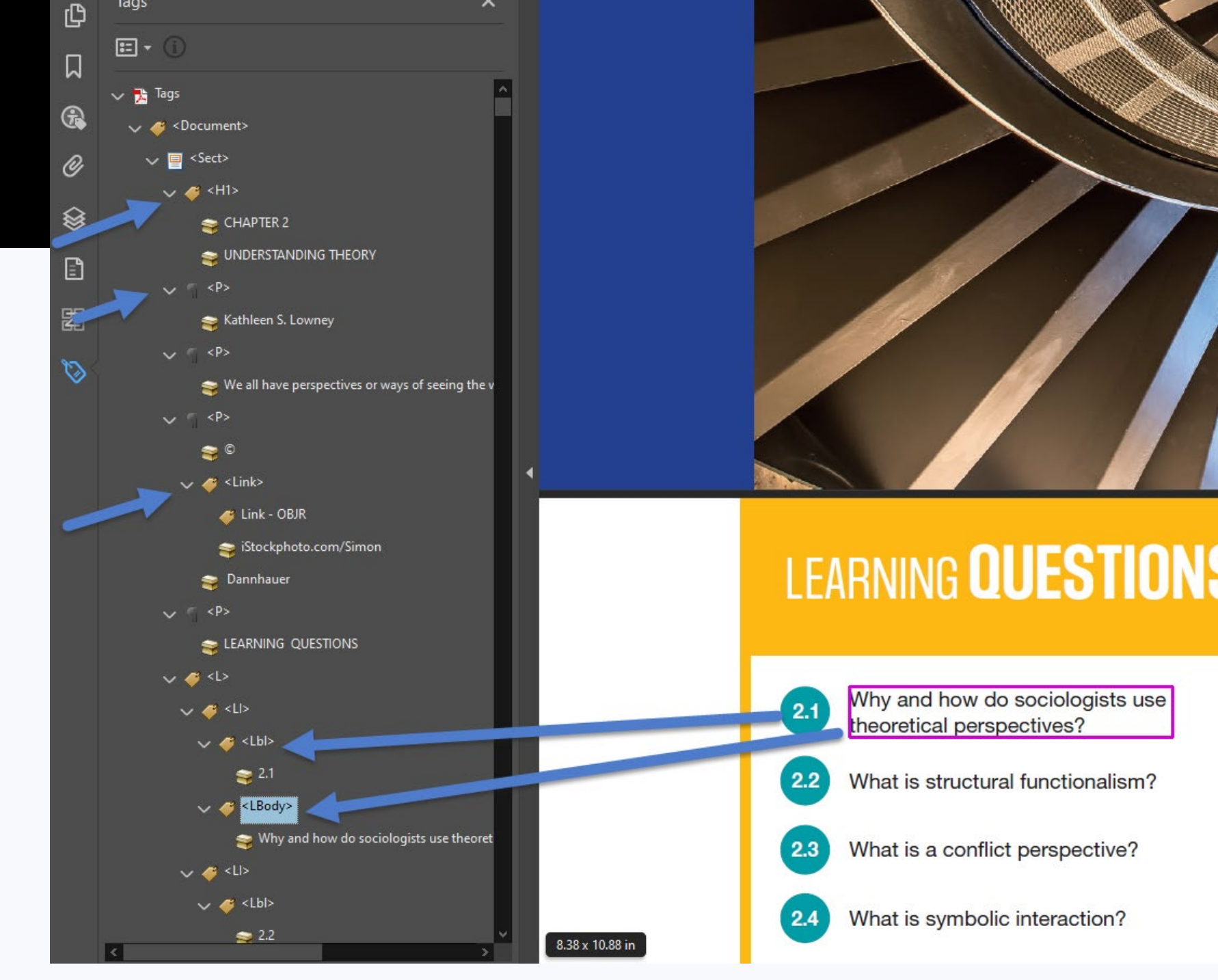

### **Adding Alt Text to a PDF File**

- If you need to add alt text to an image in Acrobat, first click on Tools, and select Accessibility.
- Select the Reading Order tool and scroll through your file looking for images. Right click to add alt text.
- Running the accessibility report will also flag these images and allow you to click on them and add alt text.

thodira brings us quite close to the ancestry of 3 saurs. This group is composed of two monophyletic groups, Dinosauria (deinos - terrible) and Pterosauria (ptero - winged; Figure 4.13). That pterosaurs are unapologetically Mesozoic archosaurs has led to their being called "dinosaurs"; that they had wings and flew has led some to mistake them for birds; but in fact they were something utterly different from either dinosaurs or birds. They were unique, magnificent, and now, sadly, very extinct.

#### 4 inosaurs

This climb up the cladogram leaves us wheezing and gasping for air, but at long last situated at the subject of our book: Dinosauria. Dinosauria is formally defined as Triceratops horridus, Passer domesticus (sparrow; a representative derived bird), and all members of the clade descended from their most recent common ancestor

Dinosaurs can be diagnosed by a host of shared, derived characters. These are anatomically quite detailed, and a few are listed in Figure 4.14 and illustrated in Figure 4.15. Among the most accessible are the perforate acetabulum (an opening in the hip socket), large muscle attachment scars revealing that the jaw closing muscles attached to the top of the skull (unusually large musculature suggesting a distinctively powerful bite), and a well-developed, elongate deltopectoral crest on the humerus (upper arm), indicating unusual forelimb power.

#### Standing tall

While these characters appear to fall within the realm of dinosaur minutiae, there is one quality dinosaurs possess that does not: an erect, or parasagittal stance; that is, a stance in which the plane of the legs is parallel to the vertical (mirror image) plane of the torso (see Figure 4.11). This stance is also present in a few archosaurs very close to Dinosauria (see Chapter 5) but because it is truly emblematic of Dinosauria, we include it here

In dinosaurs, an erect stance consists of a suite of anatomical features with important behavioral implications (Box 4.3). The head of the femur (thigh bone) is

oriented at approximately 90' to the shaft. The head of the femur itself is barrel-shaped (unlike the familiar ball shape seen in a human femur), so that motion in the thigh is restricted largely to

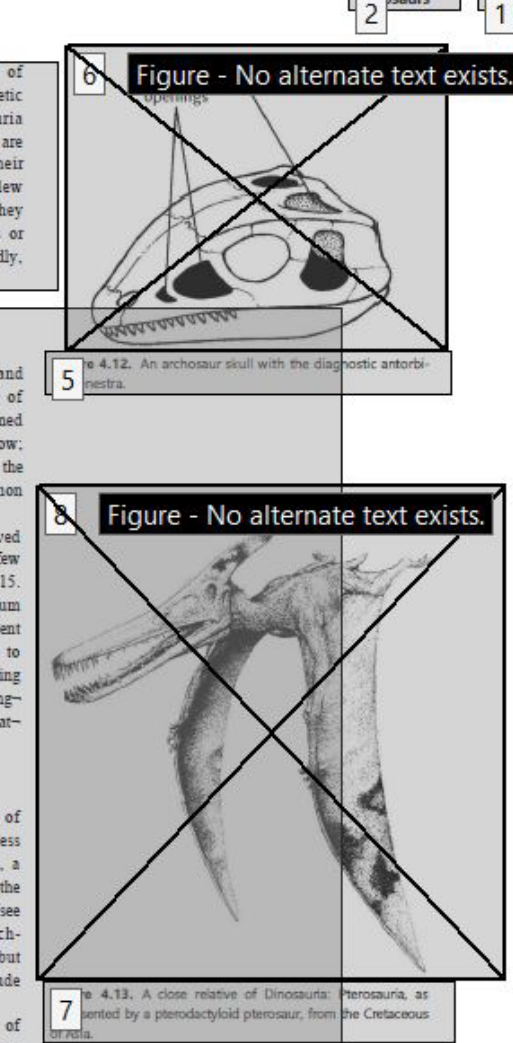

### **Accessibility Report in Adobe**

- To check PDF files for accessibility, generate an Accessibility Report in the Accessibility Tools options of Adobe Acrobat.
- Open the Accessibility Tools and click on "Full Check." This will generate a report to help you find and correct errors, such as figures missing alt text, missing bookmarks, errors in reading order, color contrast, not having a language selected, etc.

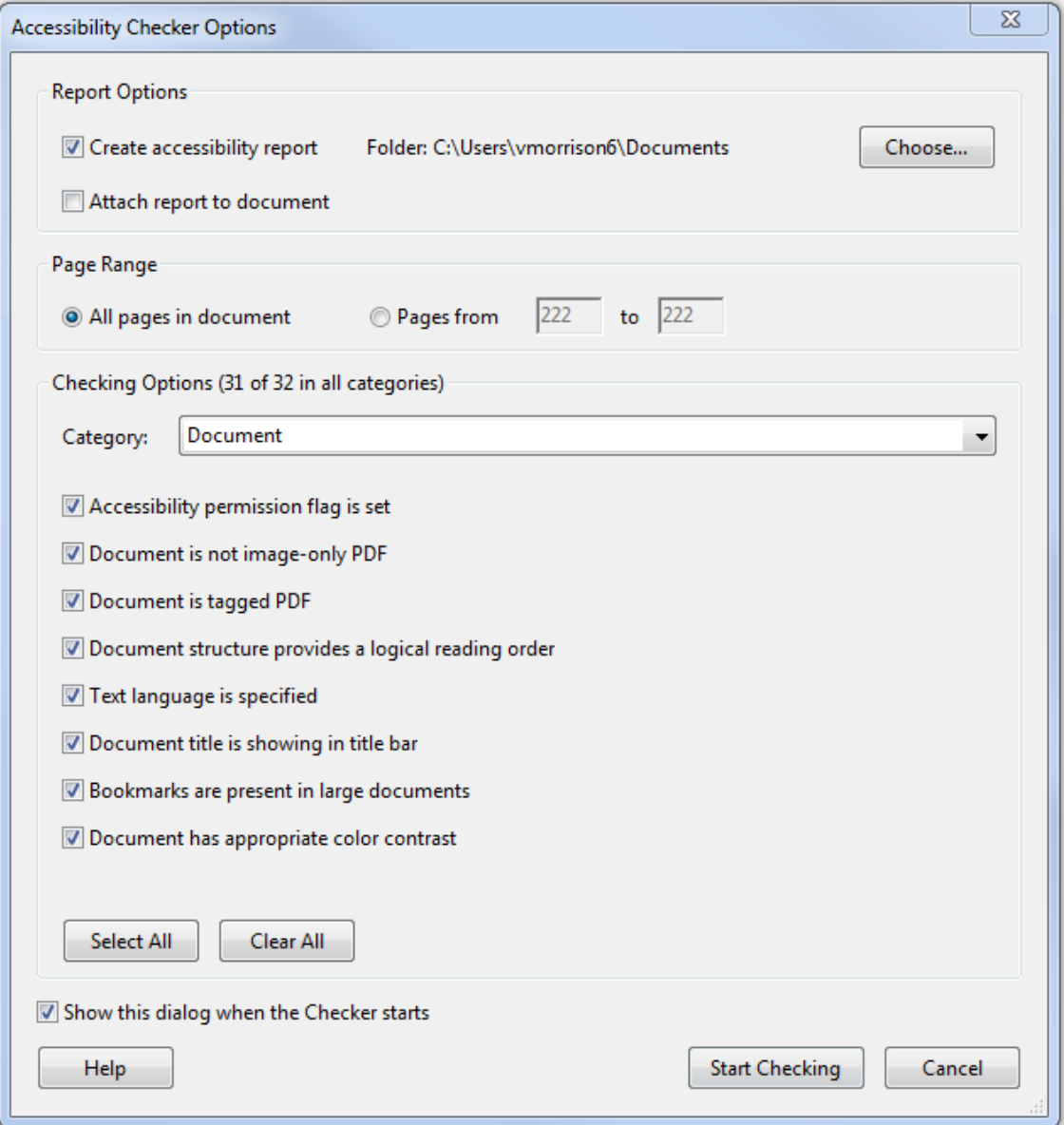

# **ABBYY FineReader**

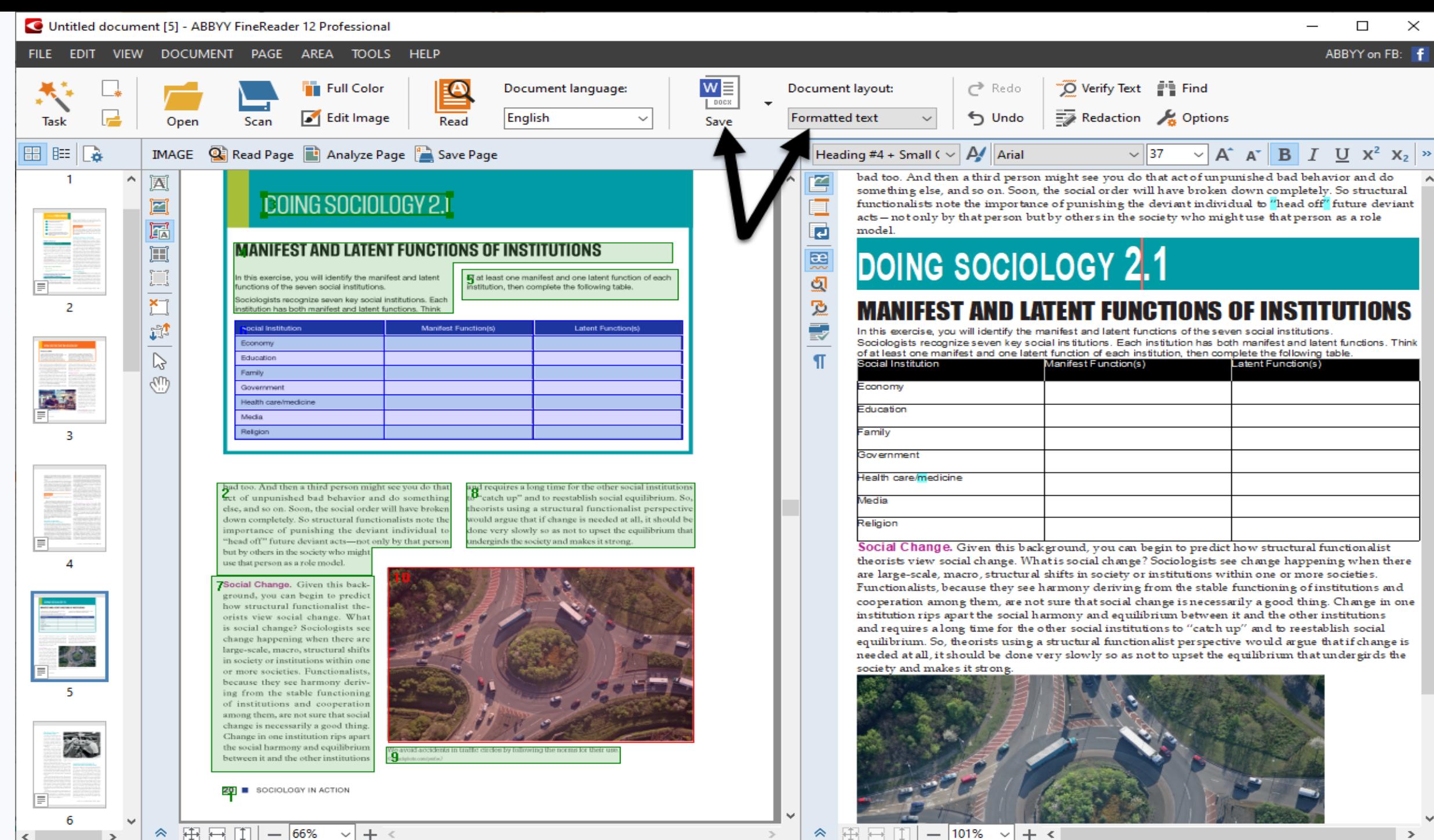

 $- 66\%$ 

 $+$ 

 $\checkmark$ 

◈

 $\rightarrow$ 

101% ◈ |串号||1|  $+$   $\leq$  $\sim$  $\overline{\phantom{m}}$ 

#### **ABBYY FineReader Instructions**

- 1. File > Open PDF.
- 2. Recognize all pages
- 3. On each page:
	- Fix the text, table, and image zones. (Zone colors: Text is green, tables are blue, images are red.)
	- Set the reading order
- 4. Recognize all pages again so that the right side will be up to date with all the work you did on the left side.
- 5. Fix any character recognition (spelling) errors on the right side.
- 6. Save As Microsoft Word DOC > Formatted Text. Linear layout

#### **Word DOCs**

–

While word DOCs from publishers usually exclude images and typically have some incorrect reading order

DOCs exported from ABBYY will be as good as the editing work you did in ABBYY. Just a few more crucial steps to make the DOC accessible.

# **Adding Headings in Microsoft Word for Navigation**

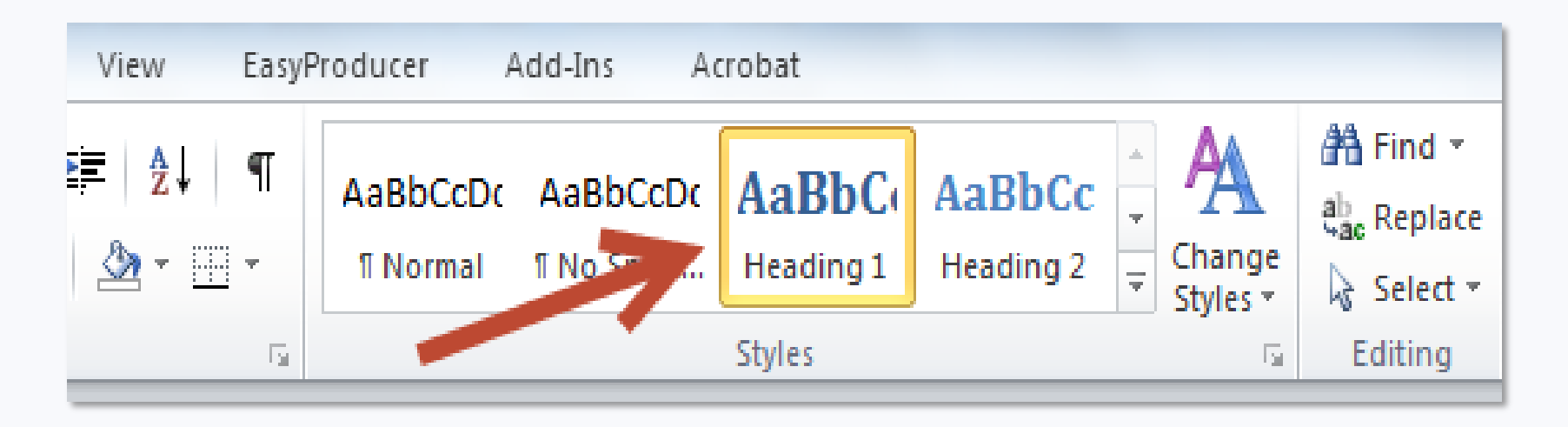

- Add Headings to Microsoft Word Docs for easy navigation and to mark important chapters or subsections.
- Highlight a word or line in your document and select a Heading Level in the Styles group on the Home Ribbon.
- To view all Headings within your document, click on the View Tab and check the Navigation Pane box.

### **Alternative Text Descriptions in Microsoft Office**

All images in a document should be fully described using proper capitalization, grammar, spacing, and punctuation.

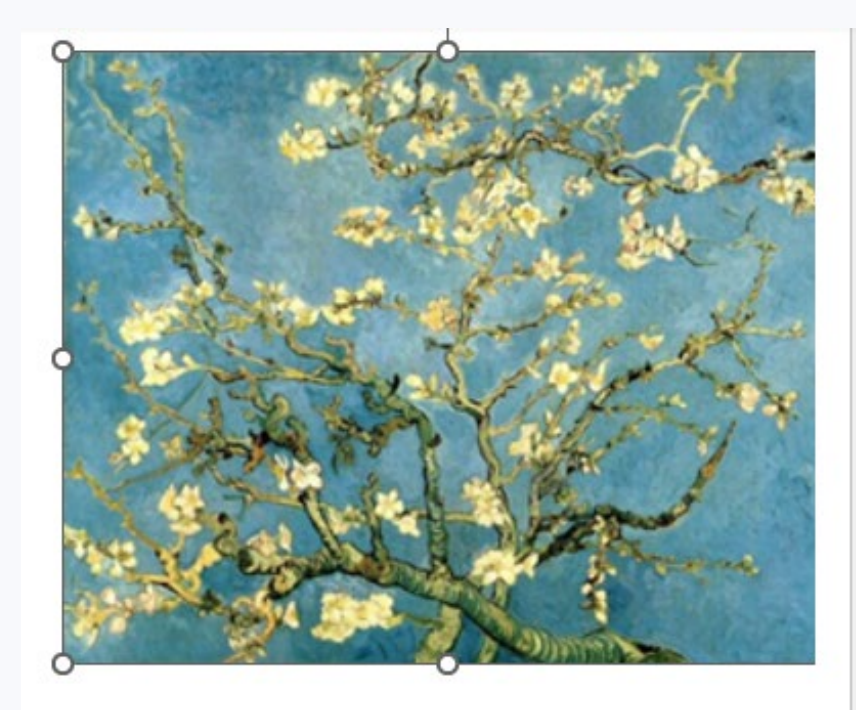

#### Alt Text

How would you describe this object and its context to someone who is blind or low vision?

- The subject(s) in detail
- The setting
- The actions or interactions
- Other relevant information

(1-2 detailed sentences recommended)

Vincent van Gogh's 1891 painting entitled **Blossoming Almond Tree.** 

Mark as decorative  $\mathbb O$ 

#### **To add alternative text:**

- Right-click on the image.
- Choose Edit Alt Text.
- Note: In older versions of Office, choose Format Picture. Select Layout Properties icon. Click on the Alt Text link.
- Type in the description field.
- Do not use hard line breaks. **Slide courtesy of Dr. Valerie Morrison, CIDI**

### **Accessibility Checker in Microsoft Office**

- To check Microsoft Word files (or other Microsoft Office files) for accessibility - Go to the **Review** tab and select **Check Accessibility**. Note: If you are working with an older version of Office, click on the **File** tab and click on **Check for Issues** and select **Check Accessibility**.
- The accessibility checker will open in a separate pane and list all errors and warnings with links to where they occur in the document.
- Additional information appears below, instructing you on why this might cause a problem and how to fix the issue.

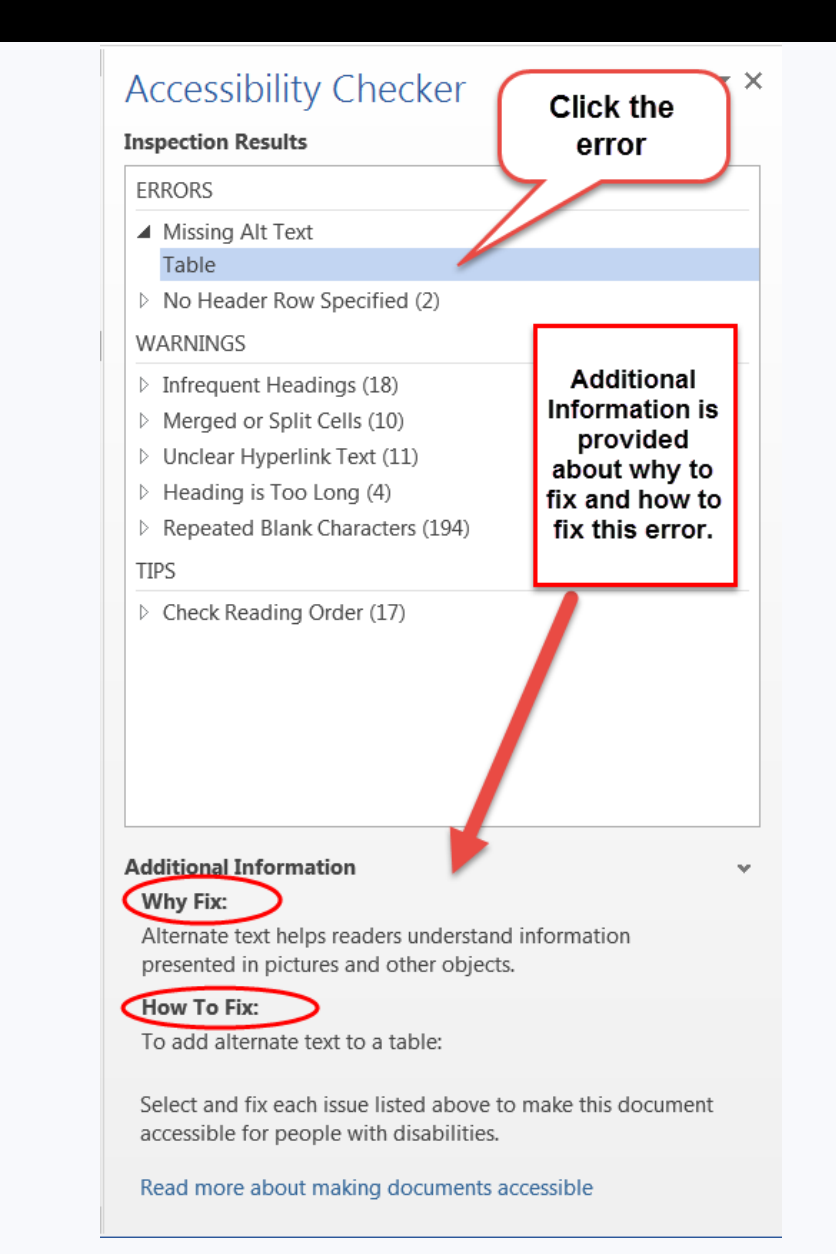

# **Alternative Text**

**The following slides are from Dr. Valerie Morrison of CIDI**

### **How to Describe Images**

- First summarize what you see in one general informative sentence.
- Keep your description neutral and informative.
- Use proper grammar, spelling and punctuation.
- Avoid acronyms and symbols.

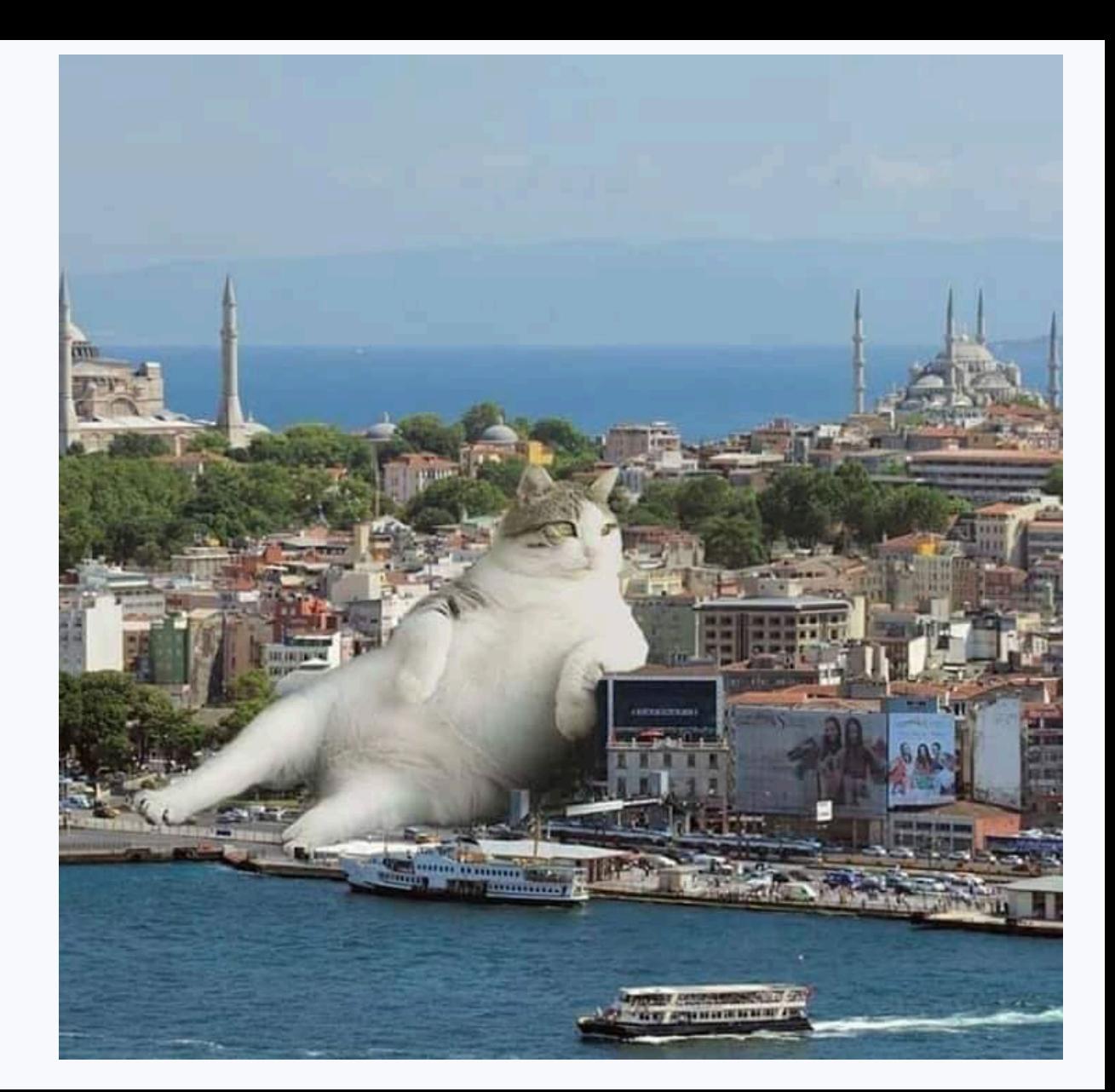

#### **How Much Is Too Much?**

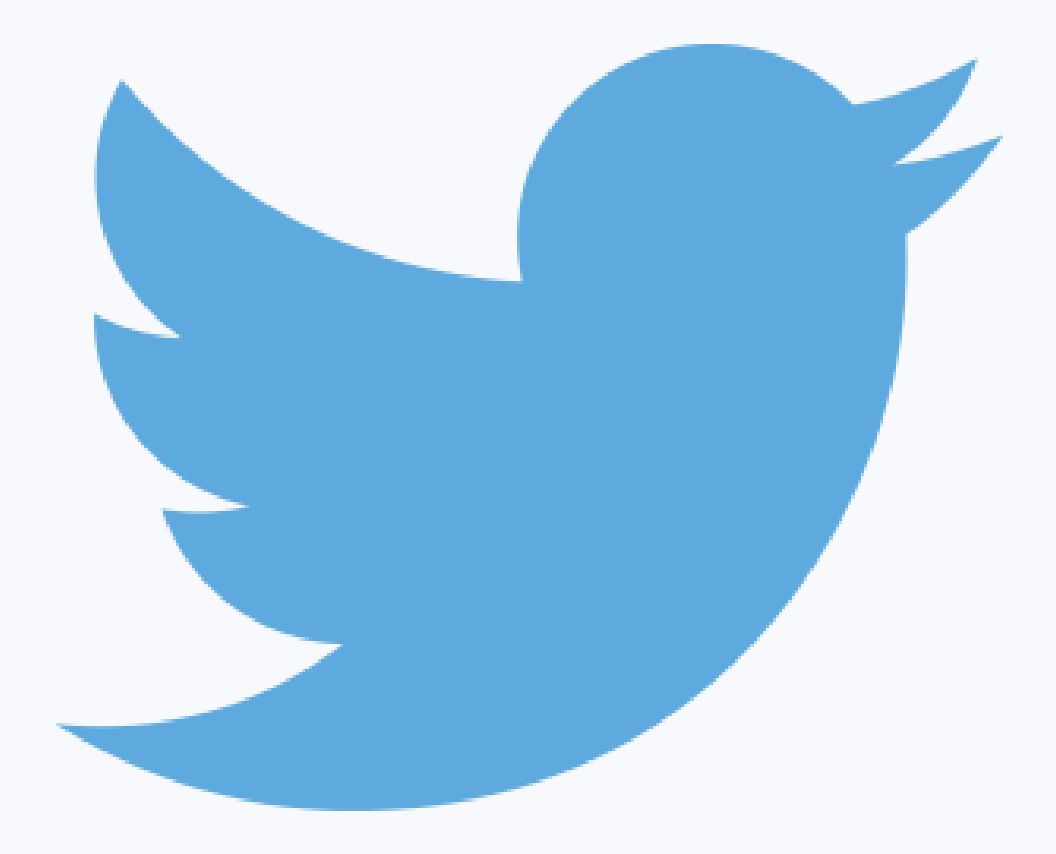

- Best practice is 125 characters, or the length of a Tweet.
- The default setting for JAWS screen reading software pauses after 250 characters.
- However, depending on purpose or audience, alt text can get quite long.

# **Focus on Meaning**

- Avoid the common mistake of spending your time describing the **appearance** of symbols rather than their **meaning**.
- Example: In this image, you would want to avoid describing "a ball labeled with a plus sign" and instead you should call it "a positron." Avoid describing "a squiggly arrow labeled with a weird y" and instead call it "a gamma ray."

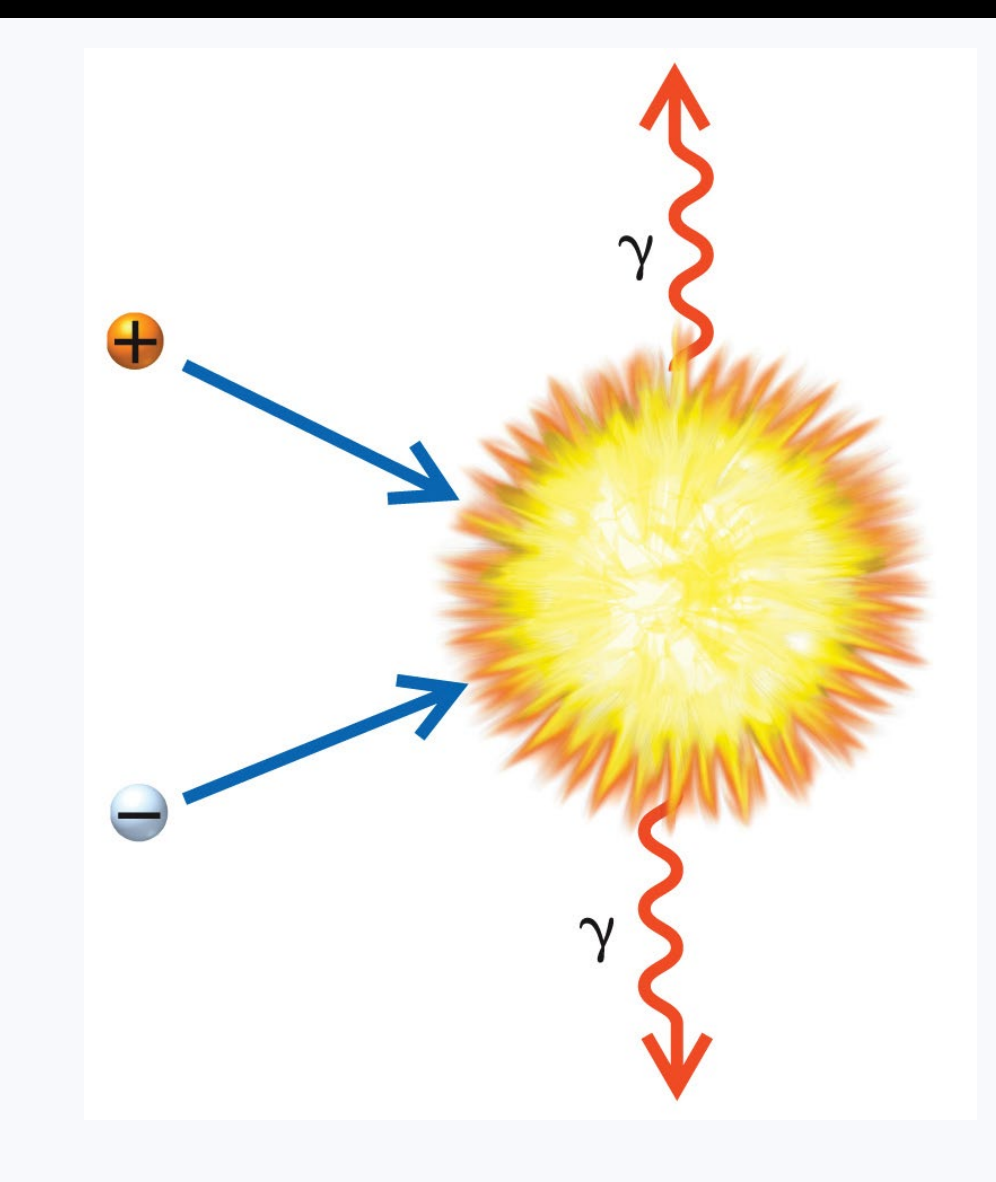

### **Consider Cognitive Load**

Cognitive load, also referred to as Auditory Fatigue, is something to consider when describing images, so that you don't overwhelm the listener's working memory.

- Begin with the type of image.
- Follow up with a one sentence overview that provides a general summary of the content.
- Work from general to specific, filling in the details as needed.

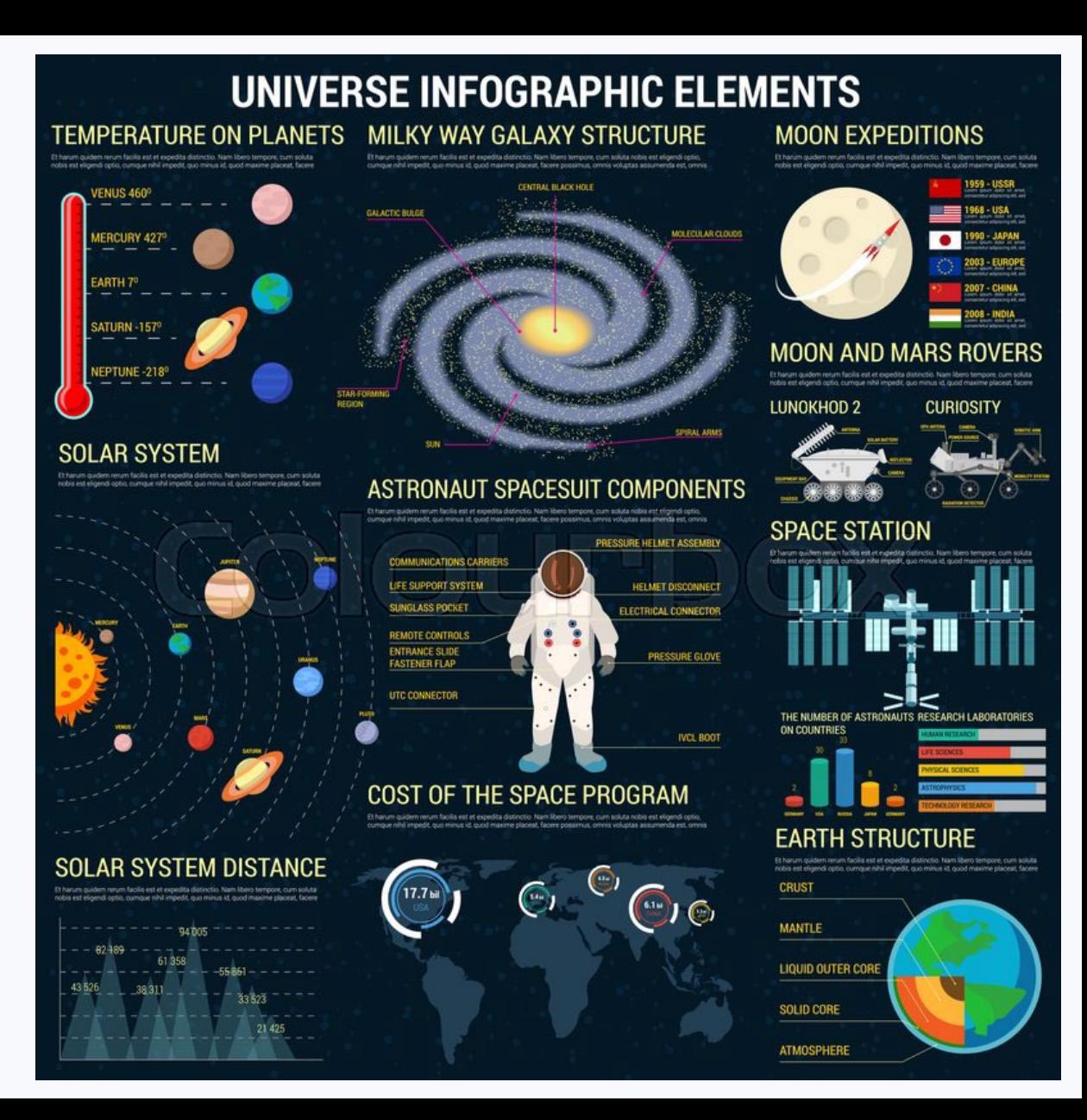

Georgia | Center for Inclusive<br>Tech || Design and Innovation

# **Have Further Questions for the Center for Inclusive Design & Innovation?**

**[cidi-support@design.gatech.edu](mailto:cidi-support@design.gatech.edu) (404) 894 - 7756**

**CREATING THE NEXT** 

#### **Have Further Questions for ATN?**

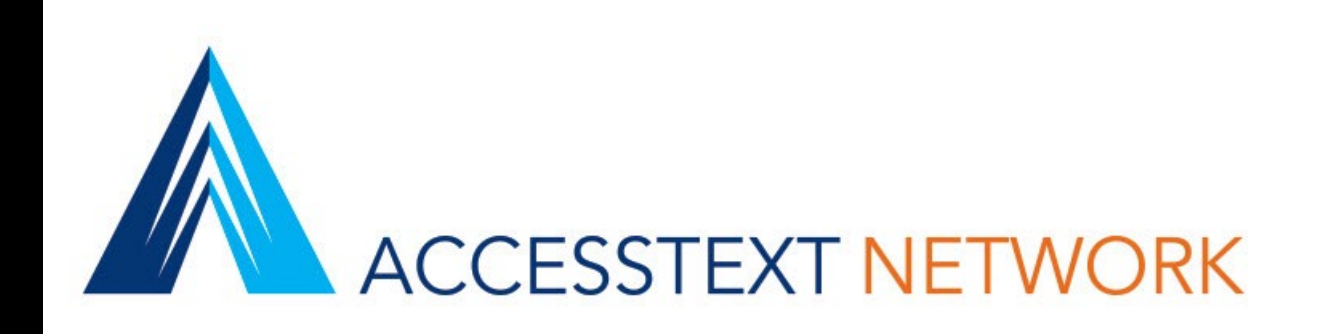

#### **[membership@accesstext.org](mailto:membership@accesstext.org) 866-271-4968 ACCESSTEXT.ORG**